# OCTY  $\overline{\textbf{d}}$ **IPS**

# SHADE NAVIGATION APP

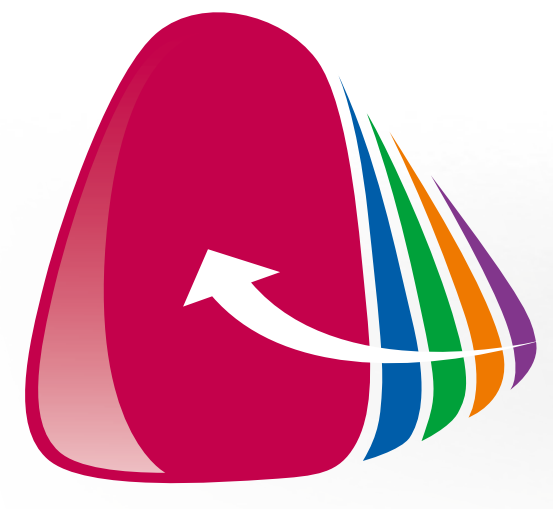

Benutzerhandbuch für iOS

**Completed on the App Store** 

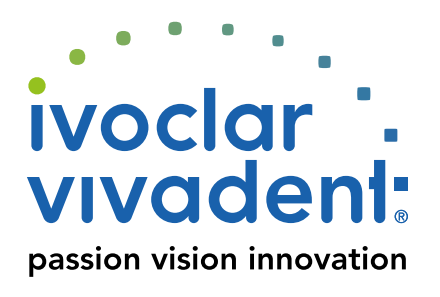

# Inhalt

Allgemeines über SNA Die App auf einen Blick Erste Schritte 1 2 3 [Das Prinzip 3](#page-2-0) [Befestigungsempfehlung 3](#page-2-0) [Bildschirmüberblick 4](#page-3-0) [Symbole in der App 4](#page-3-0) [Benutzerkonto erstellen 5](#page-4-0) [SNA-Menü 5](#page-4-0)

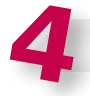

## Konfiguration Schritt für Schritt

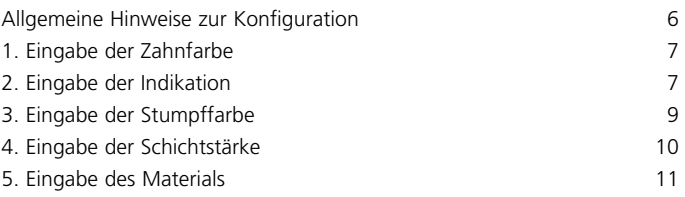

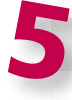

## Rund ums Ergebnis

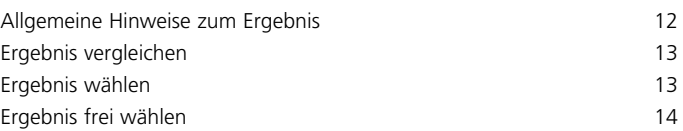

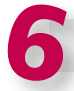

#### Weitere Funktionen

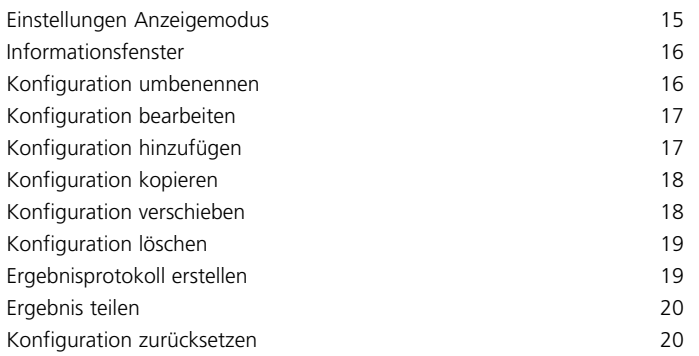

## <span id="page-2-0"></span>Allgemeines über SNA

Die IPS e.max® Shade Navigation App wurde entwickelt, um Sie bei der Auswahl der passenden Transluzenz und Farbe für IPS e.max-Restaurationen zu unterstützen.

Die App basiert auf Informationen aus zahlreichen Untersuchungen. Alle wichtigen Einflussfaktoren auf die farbliche Gesamtwirkung einer Restauration im Mund werden berücksichtigt, sodass eine sehr präzise Transluzenz- und Farbempfehlung gegeben werden kann.

## Das Prinzip

Um das Prinzip der App zu verstehen, sollte der Anwender zunächst die Einflussfaktoren auf die farbliche Gesamtwirkung einer Restauration kennen:

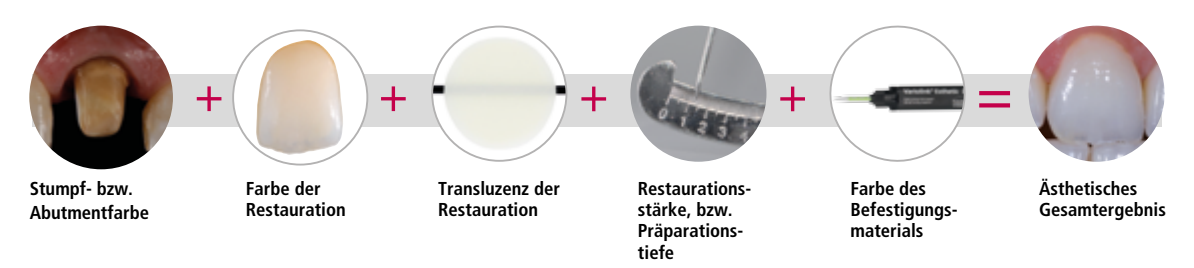

Diese fünf Faktoren sind ausschlaggebend für das ästhetische Gesamtergebnis und sollten bei der Herstellung einer vollkeramischen Restauration berücksichtigt werden.

Bei der Auswahl der richtigen Farbe und Transluzenz müssen zudem noch weitere Faktoren – wie z. B. Indikation und Material – beachtet werden:

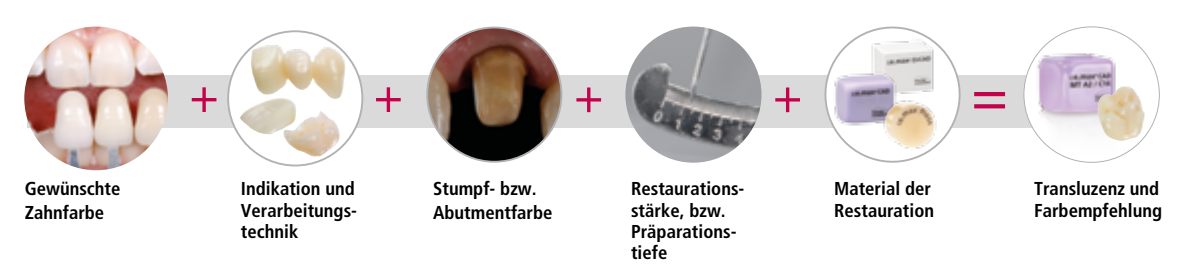

Erst das Zusammenspiel all dieser Faktoren ermöglicht eine genaue Vorhersage der Transluzenz und Farbe des jeweiligen Materials, um am Ende die gewünschte Zielfarbe zu erhalten.

Auf Basis dieses Schemas wurde die IPS e.max Shade Navigation App entwickelt und aufgebaut. Sie als Anwender der App geben fünf Informationen ein und erhalten von unseren Farbexperten eine definierte Empfehlung zu Transluzenz und Farbe.

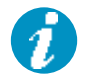

**Hinweis:** Die Farbe des Befestigungszements wird in der App nicht berücksichtigt. Für alle Untersuchungen wurde ein transparenter Zement verwendet, welcher keinen Einfluss auf die farbliche Gesamtwirkung hat.

## Befestigungsempfehlung

- Zur Befestigung von IPS e.max CAD/Press verwenden Sie **Variolink® Esthetic Neutral**
- Zur Befestigung von IPS e.max ZirCAD verwenden Sie **SpeedCEM® Plus Transparent**

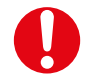

**Wichtig:** Durch das Verwenden farbiger Zemente kann das farbliche Gesamtergebnis beeinflusst werden.

<span id="page-3-0"></span>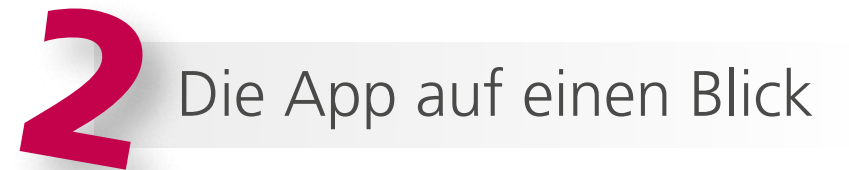

## Bildschirmüberblick

#### **Konfigurationsbildschirm**

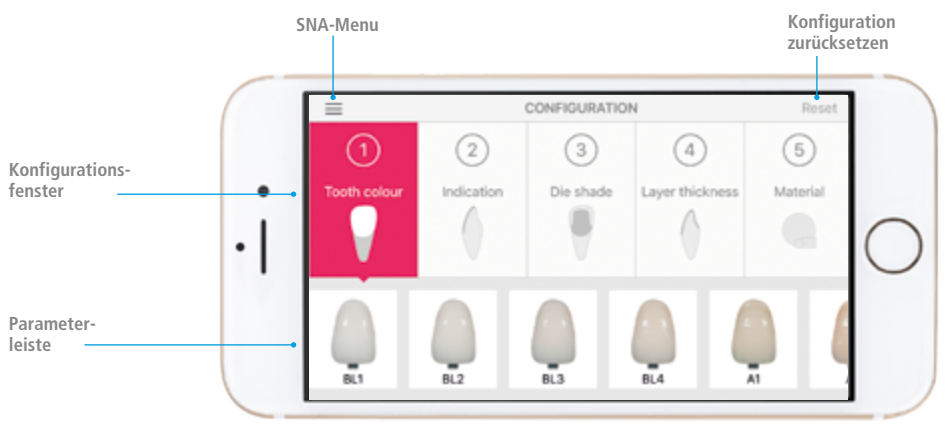

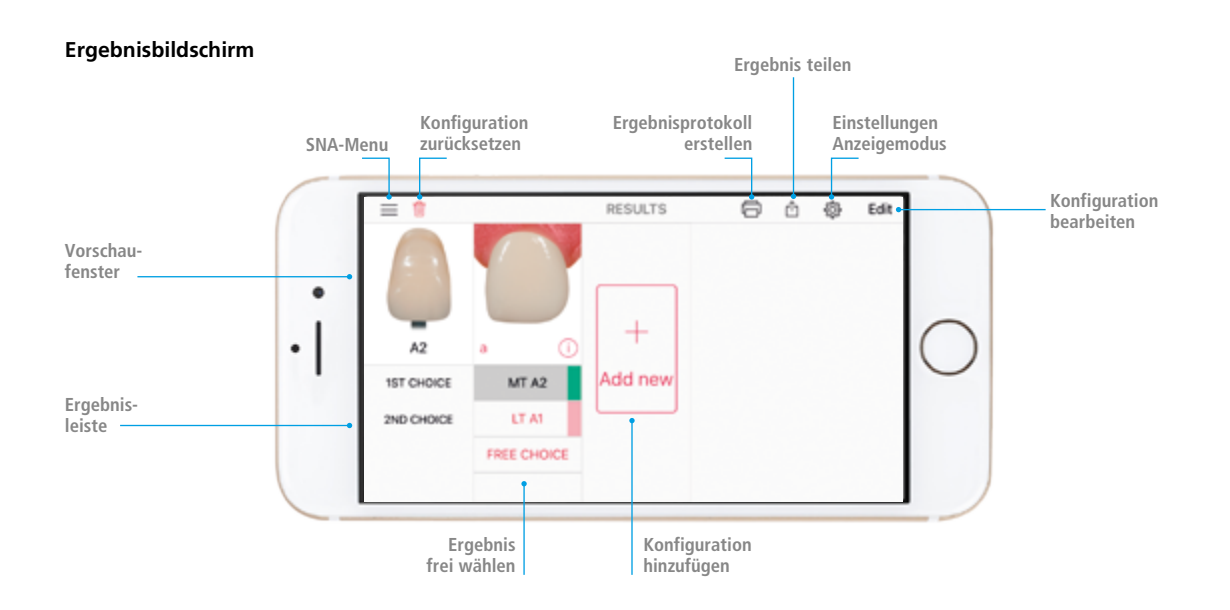

## Symbole in der App

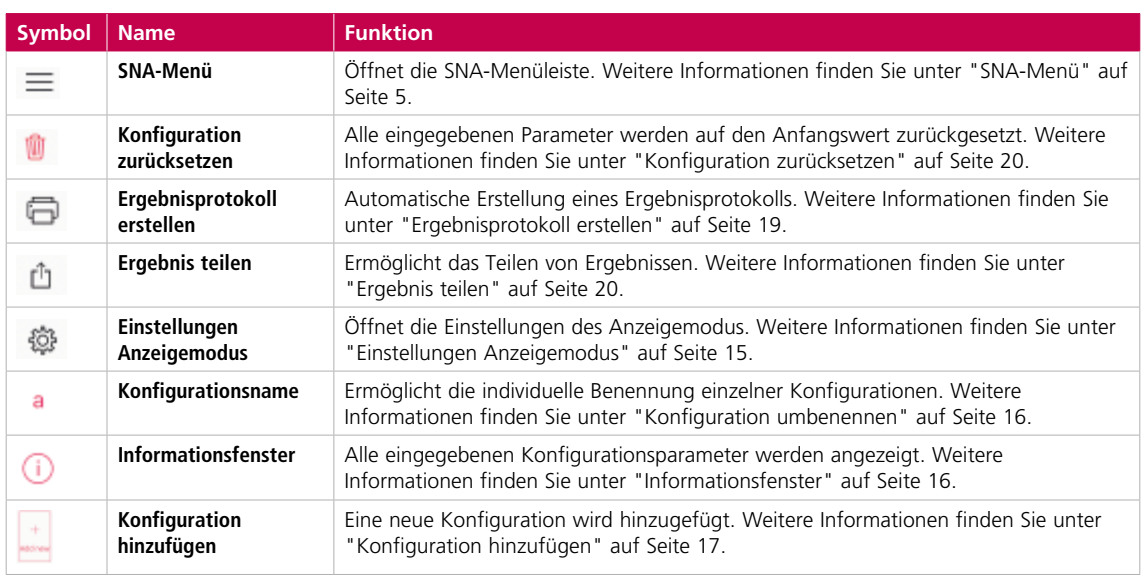

<span id="page-4-0"></span>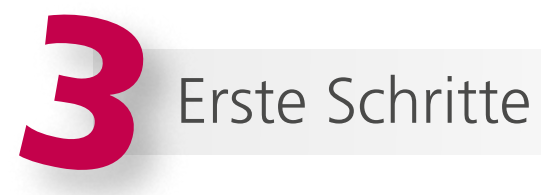

## Benutzerkonto erstellen

Beim erstmaligen Starten der App oder nach dem Abmelden melden Sie sich mit Ihren Benutzerdaten an. Sollten Sie über kein Benutzerkonto verfügen, erstellen Sie sich dieses kostenfrei. Tippen Sie hierzu auf "Benutzerkonto erstellen" und befolgen Sie die Anweisungen auf dem Bildschirm. Um die Anmeldung erfolgreich abzuschliessen, aktivieren Sie das Benutzerkonto über die Ihnen zugesandte E-Mail.

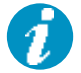

**Hinweis:** Zur Erstellung des Benutzerkontos wird eine mobile Internetverbindung oder eine WLAN-Verbindung benötigt.

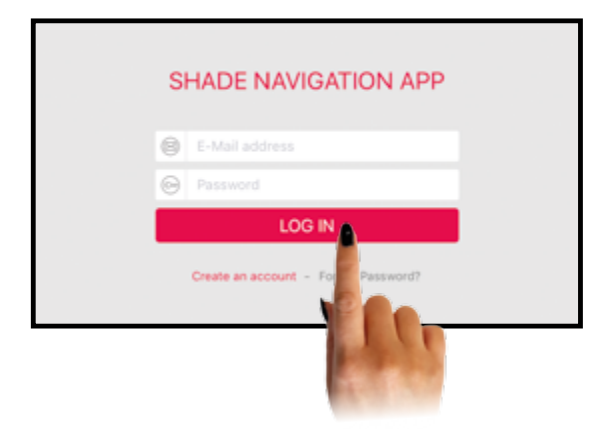

### SNA-Menü

Das SNA-Menü ermöglicht den direkten Zugriff auf die Hilfe-Seiten, die allgemeinen Geschäftsbedingungen, das Impressum sowie das Handbuch. Ausserdem können Sie sich über das SNA-Menü ausloggen.

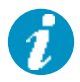

**Hinweis:** Haben Sie sich erfolgreich ausgeloggt, müssen Sie sich beim Start erneut mit Ihren Benutzerdaten einloggen. Um das zu vermeiden, kann die App auch ohne Abmeldung geschlossen werden.

**Öffnen des SNA-Menüs:** Tippen Sie mit dem Finger auf  $\equiv$ .

**Schliessen des SNA-Menüs:** Tippen Sie mit dem Finger erneut auf  $\equiv$ .

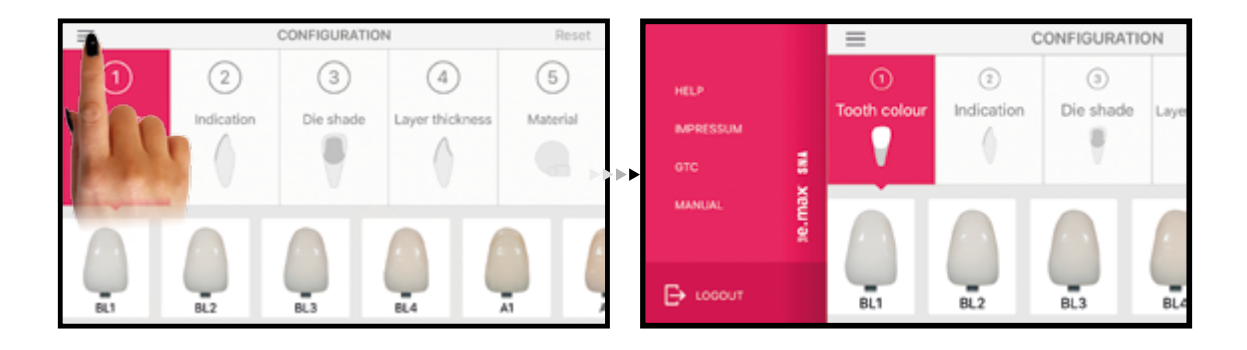

# <span id="page-5-0"></span>4Konfiguration Schritt für Schritt

## Allgemeine Hinweise zur Konfiguration

Grundsätzlich kann die Konfiguration an jedem beliebigen Punkt starten:

- **O** Zahnfarbe
- **2** Indikation
- **8** Stumpffarbe
- **@** Schichtstärke
- **6** Material

Beim Start der App ist der Punkt  $\bigcirc$  automatisch aktiviert. Möchten Sie den Startpunkt ändern, tippen Sie einfach auf Ihren gewünschten Punkt. Damit Ihnen die App für Ihre Restauration eine Transluzenz und Farbe empfiehlt, müssen Sie alle Punkte bearbeitet haben.

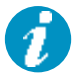

**Hinweis:** Je nachdem mit welchem Punkt Sie starten, kann die Auswahl des Folgepunktes durch Abhängigkeiten beeinflusst werden. Dadurch können sich Einschränkungen in Bezug auf Schichtstärke, Indikation und Material ergeben. Diese Einschränkungen sind grau hinterlegt und können nicht angewählt werden. Weitere Informationen hierzu finden Sie unter "<sup>2</sup> Eingabe der Schichtstärke" auf Seite 10.

**Konfiguration zurücksetzen:** Möchten Sie alle Eingaben verwerfen und die Konfiguration neu beginnen, tippen Sie auf dem Konfigurationsbildschirm rechts oben auf "Zurücksetzen".

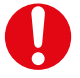

**Wichtig:** Um eine genaue Empfehlung zu erhalten, müssen die Parameter korrekt und sorgfältig bestimmt werden.

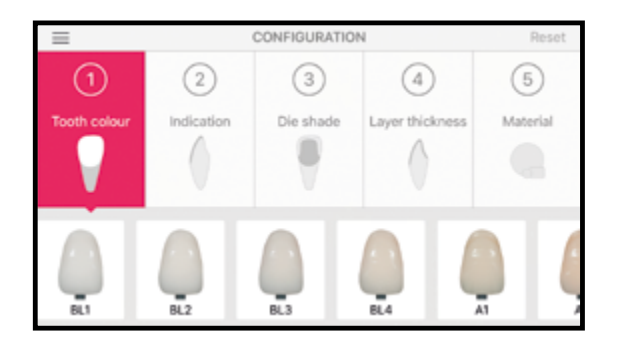

## <span id="page-6-0"></span>1. Eingabe der Zahnfarbe

**Wählen Sie die gewünschte Zahnfarbe des Patienten:** Streichen Sie mit dem Finger in der Parameterleiste nach links oder rechts. Wählen Sie die gewünschte Zahnfarbe aus und tippen Sie auf das entsprechende Feld.

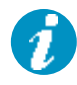

Hinweis: Nach Eingabe der gewünschten Zahnfarbe in Punkt <sup>o</sup> springt die Konfiguration direkt weiter zu Punkt <sup>2</sup> "Eingabe der Indikation". Wird die Konfiguration an einem anderen Punkt gestartet, springt sie nach der Auswahl automatisch auf Punkt <sup>1</sup> zurück.

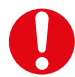

**Wichtig:** Bestimmen Sie die Zahnfarbe nach der Zahnreinigung am noch nicht präparierten Zahn bzw. an den Nachbarzähnen mit dem A–D-Farbschlüssel. Um möglichst naturgetreue Ergebnisse zu erzielen, sollte die Farbnahme bei Tageslicht erfolgen. Ausserdem sollte der Patient keine farbintensive Kleidung und/oder Lippenstift tragen. Eine weitere Möglichkeit zur Farbbestimmung bieten die Programat®-Öfen mit DSA-Funktion (Digital Shade Assistant). Informationen hierzu finden Sie in der entsprechenden Programat-Bedienungsanleitung.

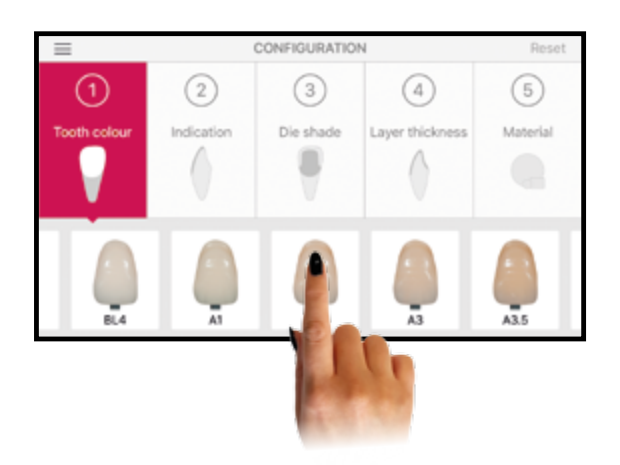

## 2. Eingabe der Indikation

**Wählen Sie die Indikation:** Tippen Sie auf die entsprechende Indikation, um diese auszuwählen.

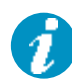

**Hinweis:** In der App sind nicht alle Indikationen aufgeführt. Um trotzdem ein geeignetes Ergebnis zu erzielen, verwenden Sie bitte folgende Alternativ-Indikationen:

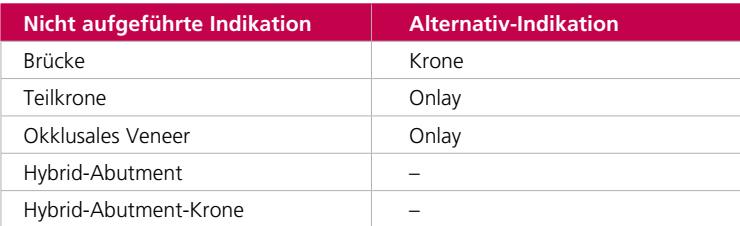

Für die Indikationen Hybrid-Abutment und Hybrid-Abutment-Krone stehen keine Alternativ-Indikationen zur Verfügung. Die Transluzenz- und Farbauswahl hierfür ist der entsprechenden Gebrauchsinformation zu entnehmen.

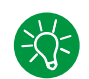

**Tipp:** Die Indikationen sind für folgende Verarbeitungstechniken geeignet:

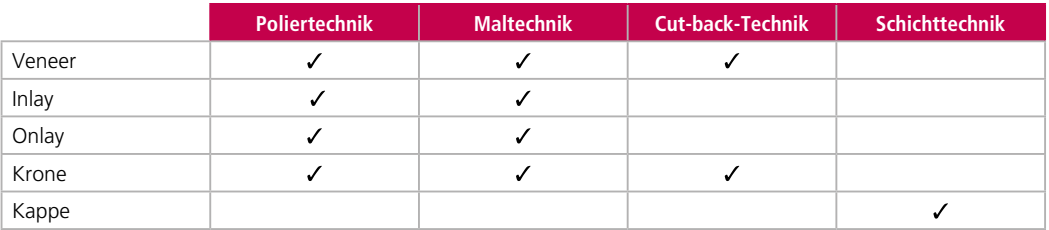

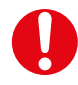

**Wichtig:** Achten Sie darauf, dass nicht jedes Material aus dem IPS e.max-System für die jeweiligen Verarbeitungstechniken geeignet ist. Weitere Informationen hierzu finden Sie in der entsprechenden Gebrauchsinformation.

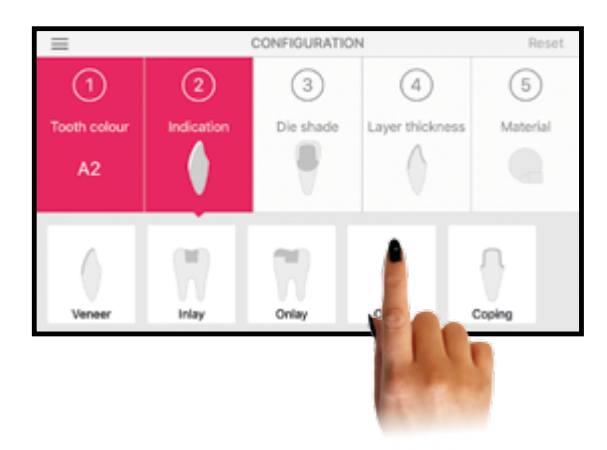

## <span id="page-8-0"></span>3. Eingabe der Stumpffarbe

**Wählen Sie die Stumpffarbe des präparierten Zahnes:** Streichen Sie mit dem Finger in der Parameterleiste nach links oder rechts, um die Stumpffarbe auszuwählen, und tippen Sie auf die gewünschte Farbe.

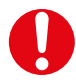

**Wichtig:** Bestimmen Sie die Stumpffarbe mit dem IPS Natural Die Material-Farbschlüssel an der am stärksten verfärbten Stelle des Zahnstumpfes. Schwanken Sie zwischen zwei Farben, wählen Sie immer die dunklere. Bei Stumpfaufbauten aus Metall empfiehlt es sich, die dunkelste Stumpffarbe (ND9) und bei Abutments aus Zirkoniumoxid die hellste Stumpffarbe (ND1) auszuwählen.

#### **Beispiel zur Bestimmung der Stumpffarbe**

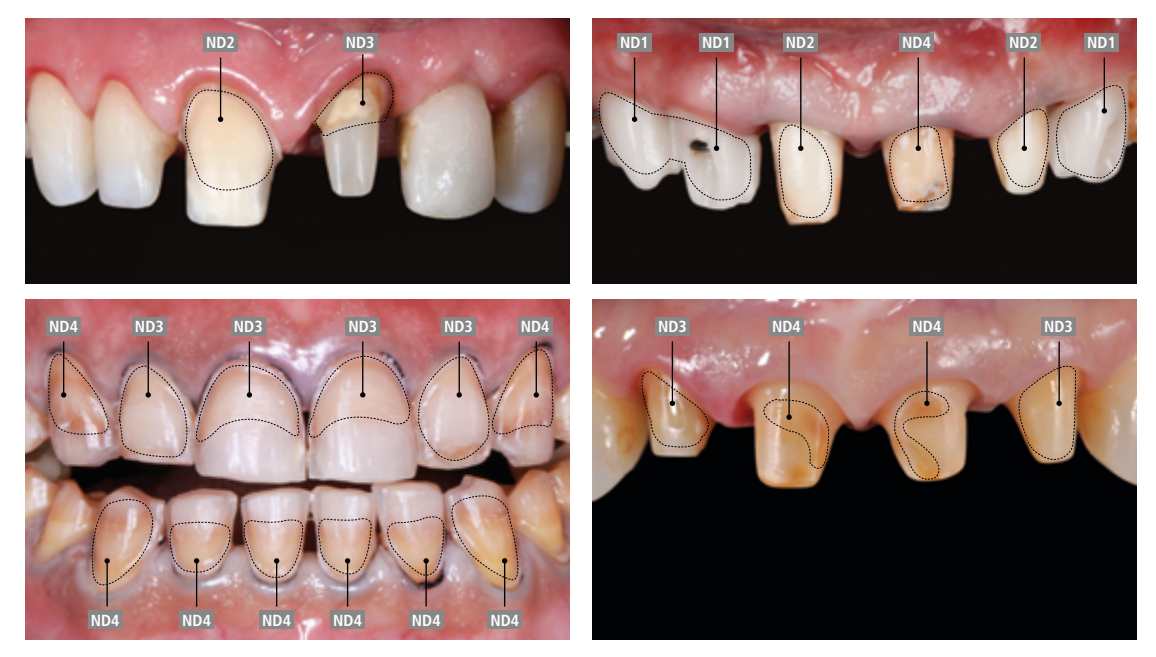

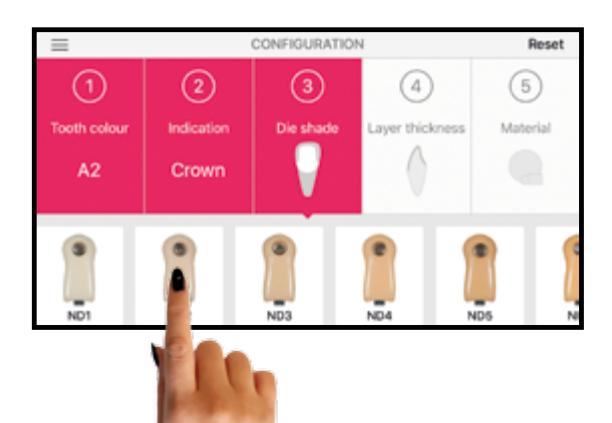

## <span id="page-9-0"></span>4. Eingabe der Schichtstärke

**Wählen Sie die Schichtstärke der Restauration:** Streichen Sie mit dem Finger in der Parameterleiste nach links oder rechts und suchen Sie die Schichtstärke aus. Tippen Sie auf die gewünschte Schichtstärke.

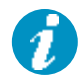

**Hinweis:** Sind Felder grau hinterlegt, ist die jeweilige Schichtstärke nicht für die gewählte Indikation oder das Material geeignet. Überprüfen und ändern Sie ggf. Ihre Eingaben.

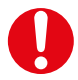

**Wichtig:** Bestimmen Sie die Schichtstärke entweder manuell mit einem Taster oder digital über die CAD-Software. Kronen, Veneers und Kappen werden zentral an der dünnsten vestibulären Stelle gemessen. Inlays und Onlays an der dünnsten okklusalen Stelle.

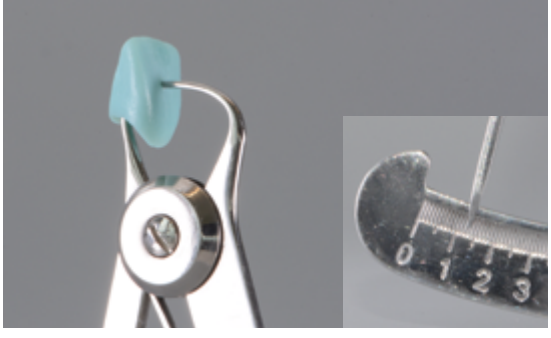

 $\epsilon$  A  $\approx$  0 14441

Manuelle Schichtstärkenbestimmung, zentral an der dünnsten vestibulären Stelle. Digitale Schichtstärkenbestimmung, zentral an der dünnsten vestibulären Stelle.

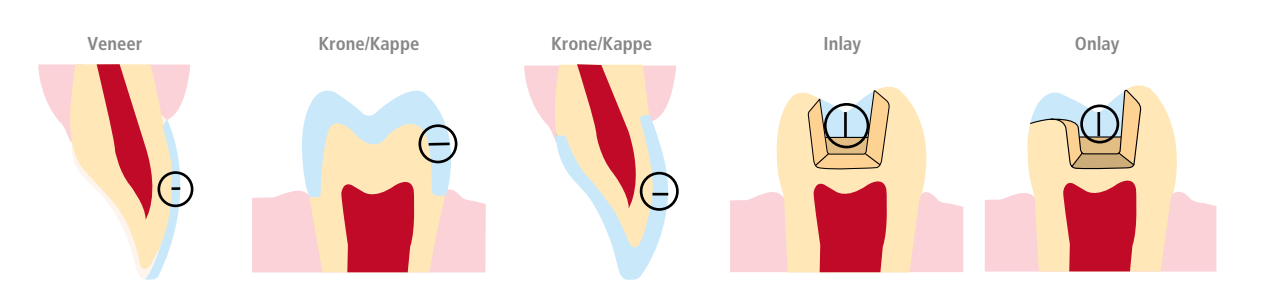

#### **Beispiel zur Bestimmung der Schichtstärke**

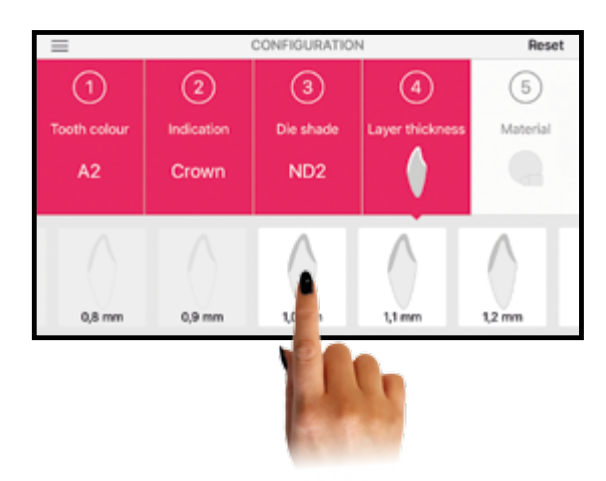

## <span id="page-10-0"></span>5. Eingabe des Materials

**Wählen Sie das gewünschte Material:** Tippen Sie auf das gewünschte Material.

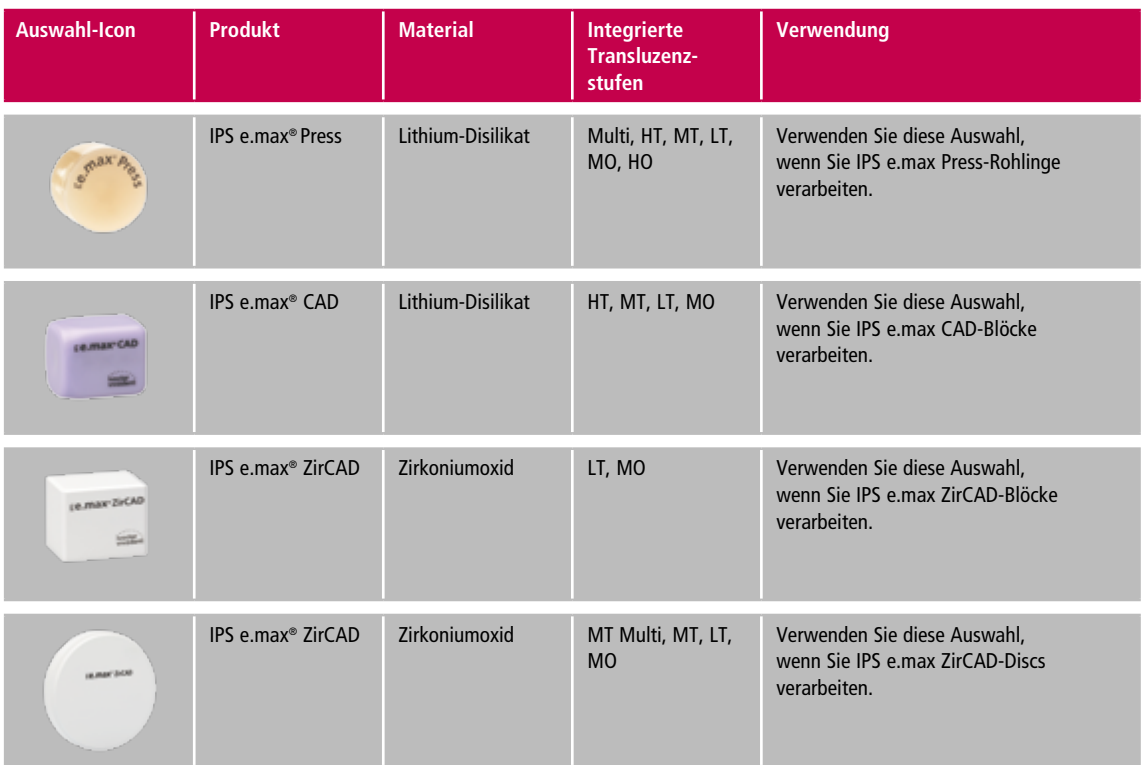

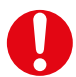

**Wichtig bei der Verwendung von IPS e.max ZirCAD mit Sinterzeiten <1 Stunde:** Beachten Sie, dass die Dauer des Sinterprozesses einen direkten Einfluss auf die Farbe- und Transluzenz der Restauration hat. Sehr kurze Sinterzeiten (< 1 Std.) führen zu helleren Ergebnissen. Deshalb empfiehlt es sich bei Sinterzeiten unter einer Stunde die Farbe des Blocks bzw. der Disc einen Farbton dunkler – als in der App empfohlen – zu wählen z.B. App-Empfehlung A2 –> richtige Auswahl A3.

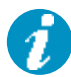

**Hinweis:** Sollte bei der Materialauswahl ein Feld grau hinterlegt sein, ist das Material ggf. nicht für die jeweilige Indikation oder Schichtstärke geeignet. Überprüfen und ändern Sie ggf. Ihre Eingaben.

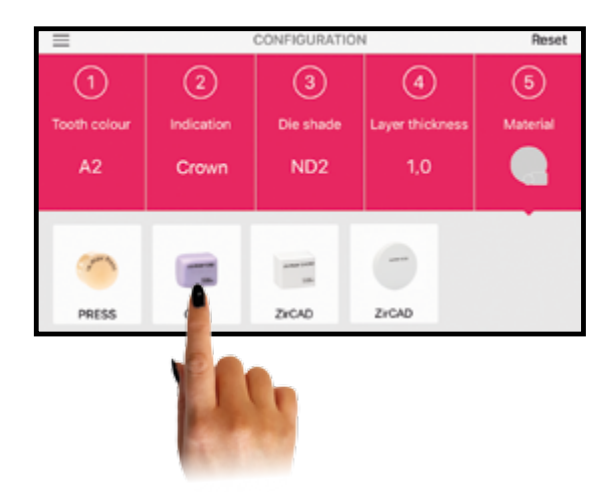

# <span id="page-11-0"></span>Rund ums Ergebnis

## Allgemeine Hinweise zum Ergebnis

In der **Ergebnisleiste** erhalten Sie, je nach Konfiguration, ein oder zwei Empfehlungen. Diese werden im Ergebnisfenster neben "Auswahl 1" und "Auswahl 2" angezeigt. Sollte keine Empfehlung verfügbar sein – gekennzeichnet durch Striche im Ergebnisfenster – müssen die Parameter (z. B. Indikation, Schichtstärke oder Material) angepasst werden. Alternativ definieren Sie Ihr eigenes Ergebnis unter "Freie Auswahl".

Im **Vorschaufenster** werden Ihnen die Ergebnisse virtuell dargestellt. Das aktuell angezeigte Ergebnis ist in der Ergebnisleiste grau hinterlegt. Je nach Indikation, wird das Ergebnis als Frontzahnkrone oder Farbstäbchen angezeigt:

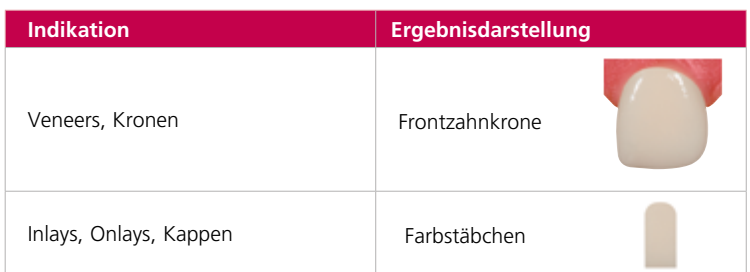

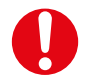

**Wichtig:** Um eine genaue Empfehlung zu erhalten, müssen die Parameter korrekt und sorgfältig bestimmt werden.

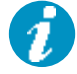

**Hinweis:** Beachten Sie, dass alle Kombinationen mit einem transparenten Befestigungszement untersucht wurden. Die Verwendung farbiger Zemente kann das Ergebnis beeinflussen.

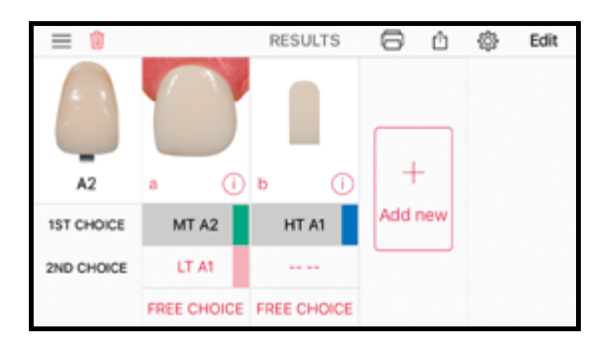

## <span id="page-12-0"></span>Ergebnis vergleichen

Vergleichen Sie Ihre Ergebnisse virtuell mit dem A–D-Farbschlüssel, um notwendige Farbanpassungen im Vorfeld zu erkennen oder frei ausgewählte Ergebnisse farblich zu bewerten.

**A–D-Farbschlüsselzahn bewegen:** Um die Farben zu vergleichen, tippen und halten Sie den A–D-Farbschlüsselzahn gedrückt und bewegen Sie ihn über das Ergebnis. Wenn Sie ihn loslassen, kehrt dieser in seine Ursprungsposition zurück.

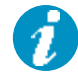

**Hinweis:** Die Transluzenz- und Farbempfehlungen sind so ausgewählt, dass die Zielfarbe der Restauration eher etwas zu hell als zu dunkel ist. Das ist wichtig, um die Grundhelligkeit der Restauration zu gewährleisten. Besonders im inzisalen Drittel ist auf eine gute Helligkeitsübereinstimmung zu achten. Die farbliche Feinabstimmung erfolgt abschliessend durch das Bemalen, je nach Material z. B. mit IPS Ivocolor oder den IPS e.max CAD Crystall./-Malfarben. Für die Feinabstimmung empfiehlt sich ein Kontrollstumpf in der entsprechenden Stumpffarbe aus IPS Natural Die Material. Weitere Informationen hierzu finden Sie in der entsprechenden Gebrauchsinformation des Materials.

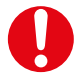

**Wichtig:** Der virtuelle Farbvergleich bietet eine sehr genaue Vorschau auf das farbliche Endergebnis, sollte jedoch nicht als absolutes Ergebnis angesehen werden. Besonders bei frei ausgewählten Farben können Sie sich nicht immer auf den virtuellen Vergleich verlassen. Weitere Informationen hierzu finden sie unter "Ergebnis frei wählen" auf Seite 14.

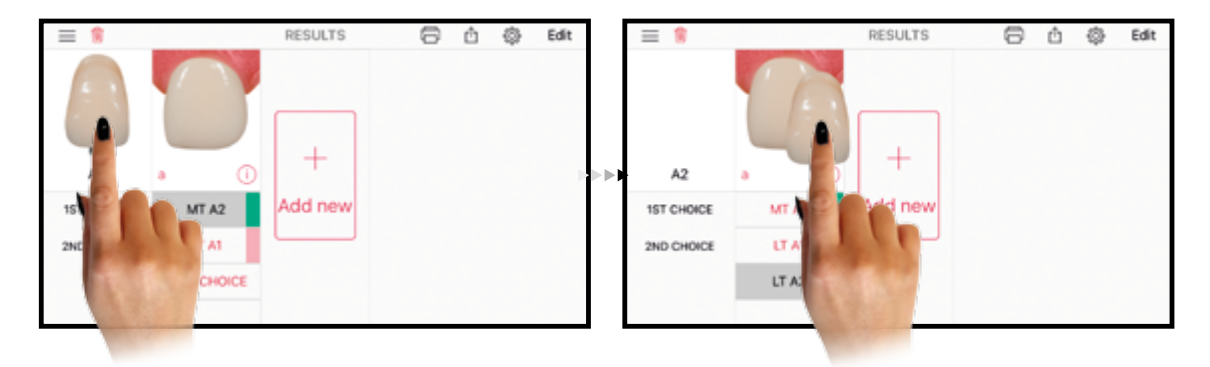

## Ergebnis wählen

**Wählen Sie Ihr Ergebnis:** Tippen Sie auf das jeweilige Ergebnis in der Ergebnisleiste, um dieses auszuwählen und im Vorschaufenster anzeigen zu lassen. Ausgewählte Ergebnisse werden in der Ergebnisleiste automatisch grau hinterlegt.

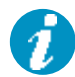

**Hinweis:** Beachten Sie, dass nur ausgewählte Ergebnisse ins Ergebnisprotokoll übernommen werden. Weitere Informationen hierzu finden Sie unter "Ergebnisprotokoll erstellen" auf Seite 19.

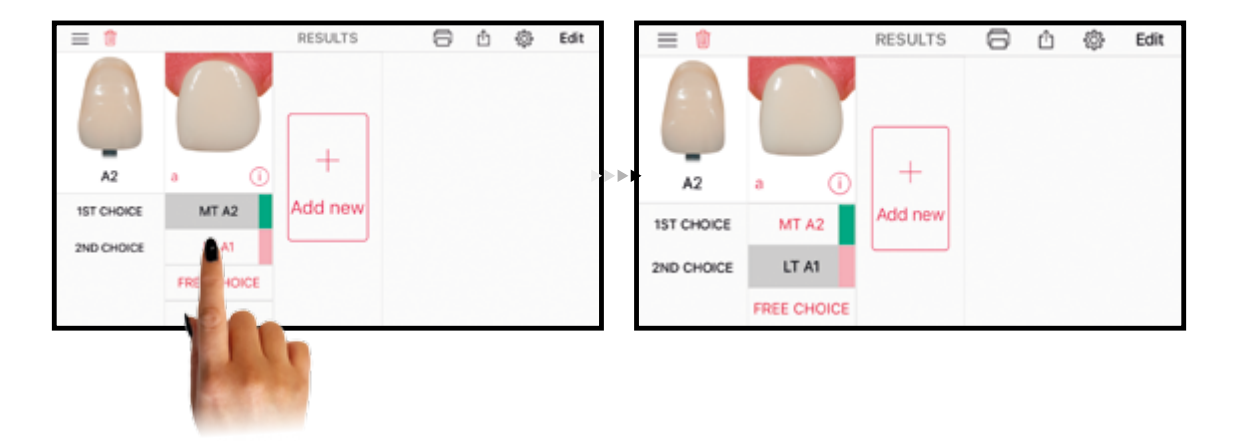

## <span id="page-13-0"></span>Ergebnis frei wählen

Unter "Freie Auswahl" haben Sie die Möglichkeit, Ihr eigenes Ergebnis auszuwählen. Das ist hilfreich, wenn Sie z. B. die empfohlene Transluzenz und Farbe nicht auf Lager haben oder eine gemeinsame Transluzenz und Farbe für mehrere Restaurationen suchen.

Öffnen der "Freie Auswahl"-Liste: Tippen Sie in der Ergebnisleiste auf "Freie Auswahl".

**Wählen Sie Ihr Ergebnis:** Streichen Sie mit dem Finger in der "Freie Auswahl"-Liste nach oben oder unten, um die gewünschte Transluzenz und Farbe auszusuchen. Tippen Sie auf das gewünschte Ergebnis. Die Liste schliesst sich nach der Auswahl automatisch.

Schliessen der "Freie Auswahl"-Liste: Tippen Sie auf "Abbrechen" in der linken oberen Ecke des Bildschirms.

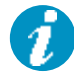

Hinweis: In der "Freie Auswahl"-Liste werden nur die Transluzenzstufen angezeigt, die für die ausgewählte Indikation empfohlen sind. Empfehlungen von Ivoclar Vivadent sind in der "Freie Auswahl"-Liste farblich markiert.

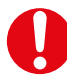

**Wichtig:** Beachten Sie, dass es sich bei der freien Ergebnisauswahl um keine Empfehlung von Ivoclar Vivadent handelt.

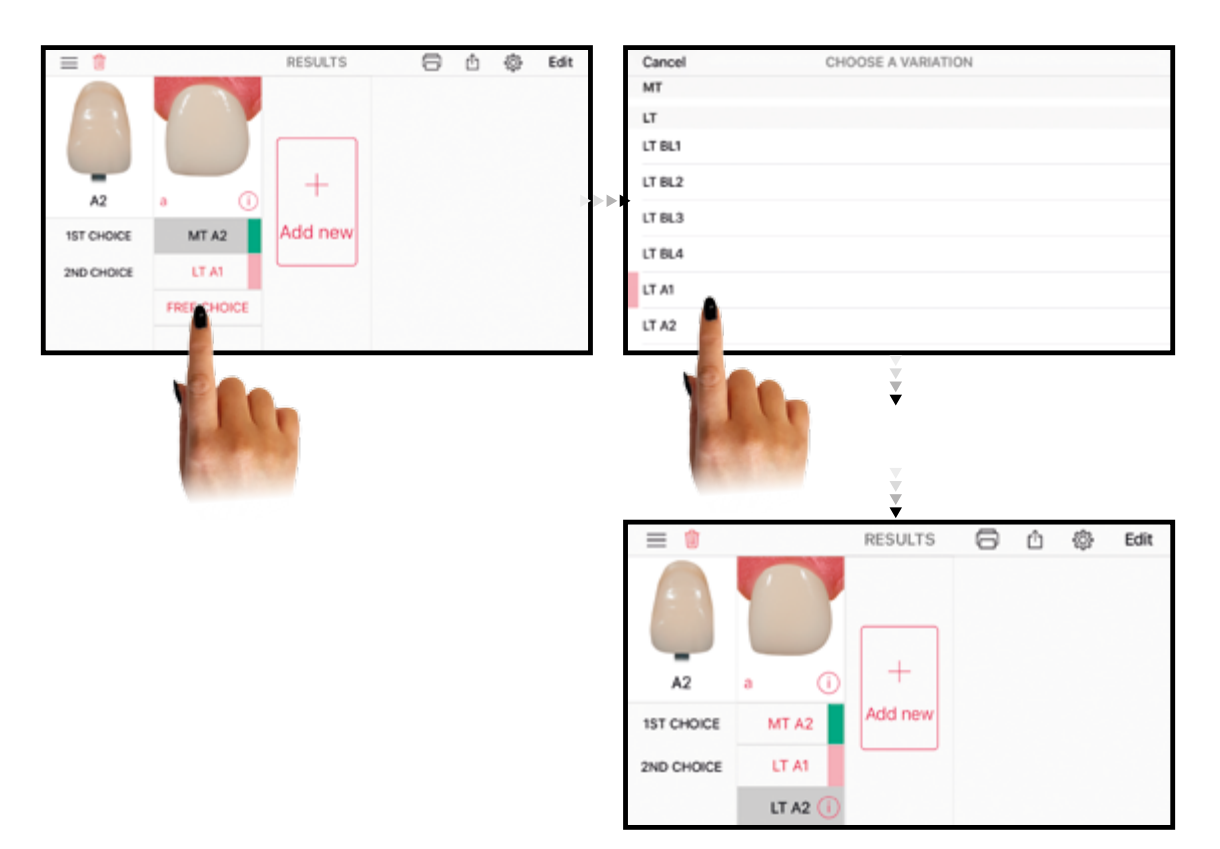

<span id="page-14-0"></span>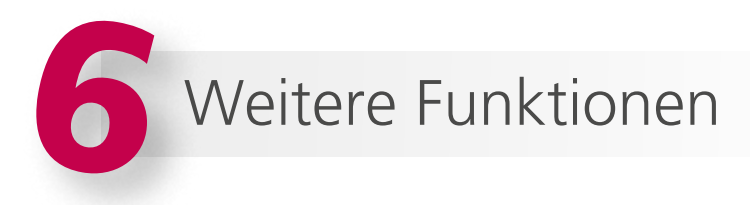

## Einstellungen Anzeigemodus

Unter "Einstellungen Anzeigemodus" haben Sie die Möglichkeit, verschiedene Darstellungsanpassungen im Ergebnisfenster vorzunehmen. Diese können sich positiv auf die virtuelle Farbbeurteilung auswirken, d. h. Farbunterschiede lassen sich leichter erkennen und ermöglichen die Geometrie- und Farbbeurteilung des Stumpfes.

Öffnen der "Einstellungen Anzeigemodus": Tippen Sie auf <sup>163</sup> in der rechten oberen Ecke des Bildschirms.

**Zahnfleisch ein- und ausblenden:** Wählen Sie "Einstellungen Anzeigemodus" und tippen Sie auf rechts neben 1, um das Zahnfleisch ein- oder auszublenden.

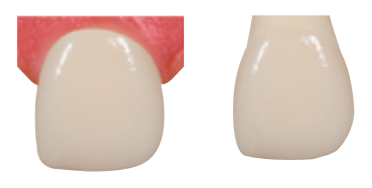

Zahntransparenz einstellen: Wählen Sie "Einstellungen Anzeigemodus" und bewegen Sie den Schieberegler and an die gewünschte Position, um die Transparenz des Zahnes zu verändern. Auf diese Weise können Farbe und Geometrie des Stumpfes beurteilt werden.

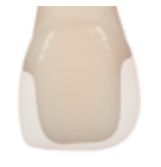

Hintergrundfarbe ändern: Wählen Sie "Einstellungen Anzeigemodus" und tippen Sie auf Weiss (), Grau @ oder Schwarz , um die Hintergrundfarbe entsprechend zu ändern. Beachten Sie, dass die Hintergrundfarbe einen entscheidenden Einfluss auf die farbliche Wahrnehmung hat.

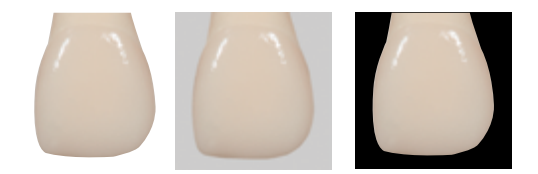

Schliessen der "Einstellungen Anzeigemodus": Tippen Sie auf "Fertig" in der rechten oberen Ecke des Bildschirms.

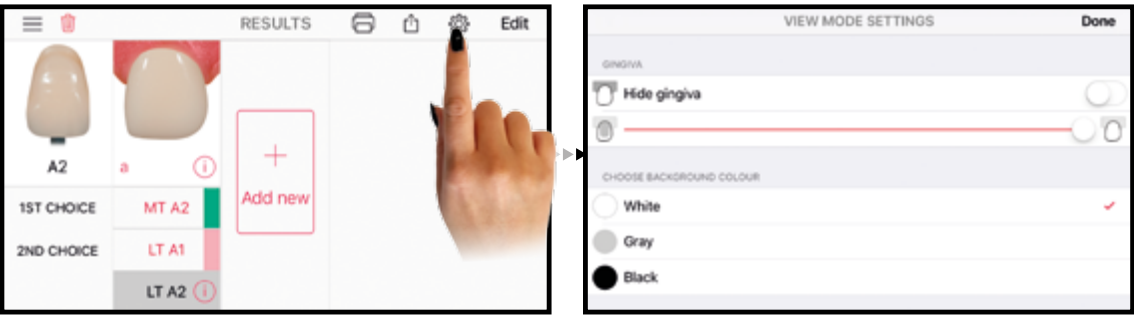

## <span id="page-15-0"></span>Informationsfenster

Über das Informationsfenster können die eingegebenen Parameter für die jeweilige Konfiguration angezeigt oder ggf. geändert werden.

Öffnen des Informationsfensters: Tippen Sie auf **D** rechts unten im Ergebnisfenster.

Ändern von Parametern: Tippen Sie auf "Konfiguration bearbeiten" und passen Sie die Parameter entsprechend an. Weitere Informationen hierzu finden Sie unter "Konfiguration bearbeiten" auf Seite 17.

Schliessen des Informationsfensters: Tippen Sie in der rechten oberen Ecke des Bildschirms auf "Fertig", um das Informationsfenster zu schliessen.

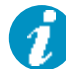

**Hinweis:** Alle eingegebenen Parameter werden auch im Ergebnisprotokoll angezeigt. Weitere Informationen hierzu finden Sie unter "Ergebnisprotokoll erstellen" auf Seite 19.

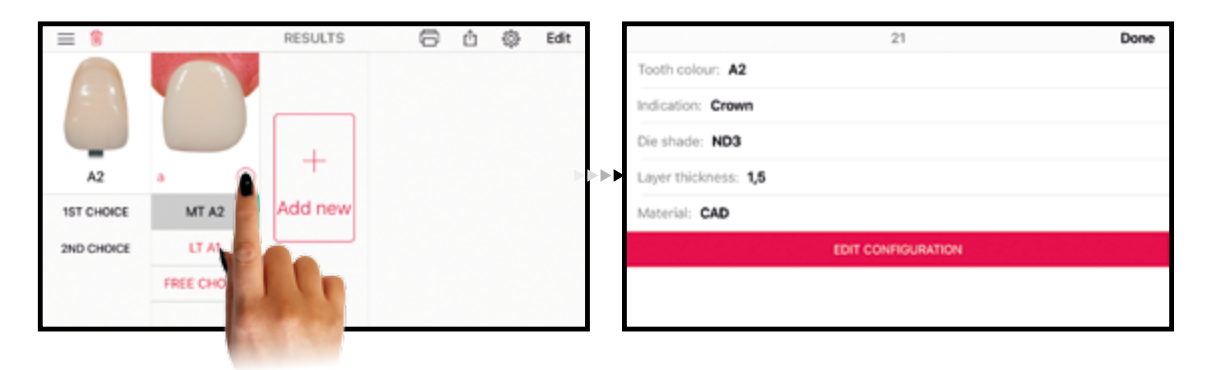

## Konfiguration umbenennen

Neu erstellte Konfigurationen werden automatisch alphabetisch durchbuchstabiert. Sie können jedoch beliebig umbenannt werden, um sie z. B. einem bestimmten Zahn zuzuordnen. Auf diese Weise bleibt auch bei mehreren Konfigurationen ein guter Überblick erhalten.

Konfiguration umbenennen: Tippen Sie im Ergebnisfenster links unten auf den zugeordneten Buchstaben (z. B. a.), um die Konfiguration umzubenennen.

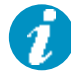

**Hinweis:** Beachten Sie, dass die Anzahl der zur Verfügung stehenden Zeichen auf drei begrenzt ist, z. B. 12 oder 23A.

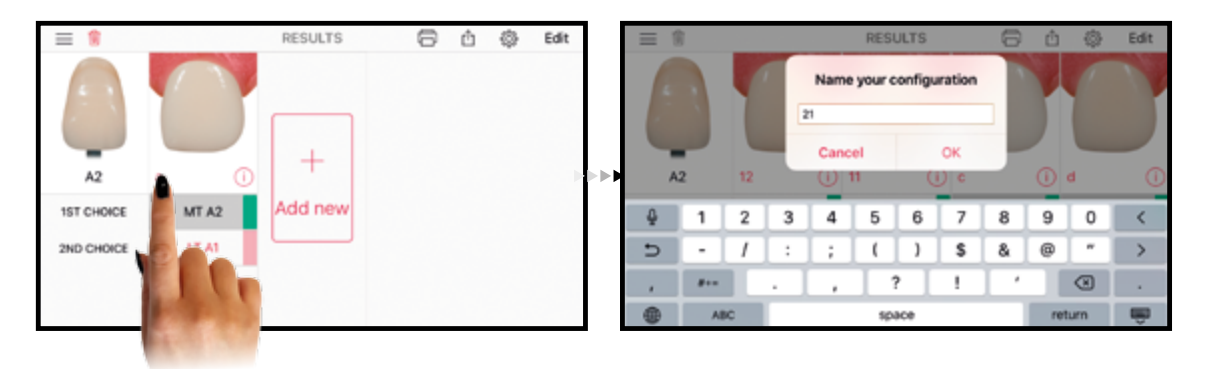

## <span id="page-16-0"></span>Konfiguration bearbeiten

Möchten Sie Parameter ändern, können Sie jede Konfiguration separat bearbeiten.

**Öffnen des Konfigurationsfensters:** Tippen Sie rechts oben auf dem Bildschirm auf "Bearbeiten" und anschliessend in der jeweiligen Konfiguration erneut auf "Bearbeiten". Sie können jedoch auch den Finger auf die jeweilige Konfiguration legen, nach unten streichen und danach auf "Bearbeiten" tippen. Eine weitere Möglichkeit ist der direkte Zugang über das Informationsfenster. Weitere Informationen hierzu finden Sie unter "Informationsfenster" auf Seite 16.

**Konfiguration bearbeiten:** Im Konfigurationsfenster haben Sie nun die Möglichkeit die einzelnen Parameter zu ändern. Tippen Sie auf den zu bearbeitenden Punkt und ändern Sie Ihre Eingabe. Tippen Sie anschliessend erneut auf "Ergebnis generieren", um die Änderung zu bestätigen. Das neue Ergebnis wird Ihnen angezeigt.

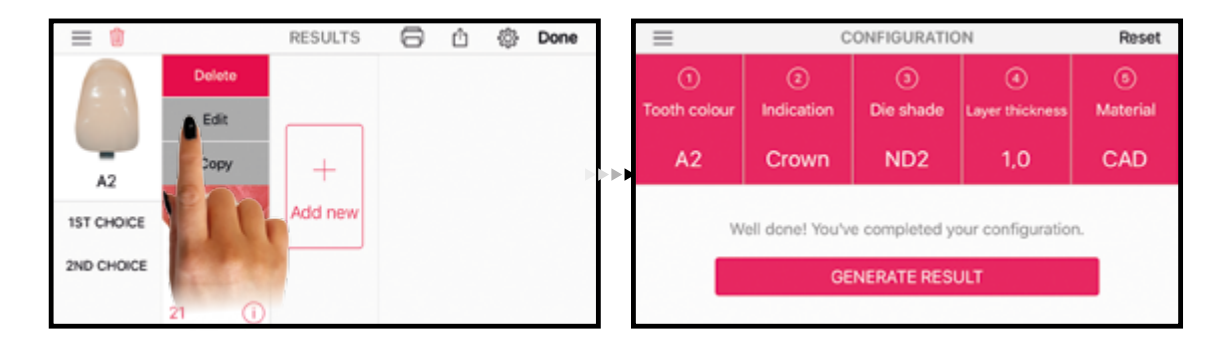

## Konfiguration hinzufügen

Es können bis zu vier Konfigurationen gleichzeitig dargestellt werden. Das ist besonders hilfreich, wenn mehrere Zähne – z. B. im Frontzahnbereich – mit unterschiedlichen Indikationen und Stumpffarben versorgt werden sollen.

Konfiguration hinzufügen: Tippen Sie im Ergebnisbildschirm auf **the State weitere Konfiguration hinzuzufügen**.

**Eingabe der Parameter:** Wählen Sie die entsprechenden Parameter für die neue Konfiguration im Konfigurationsfenster aus und tippen Sie anschliessend auf "Ergebnis generieren", um die Eingaben zu bestätigen. Die neue Konfiguration wird Ihnen angezeigt.

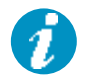

Hinweis: Beachten Sie, dass Punkt **O** die Zahnfarbe bei hinzugefügten Konfigurationen nicht geändert werden kann.

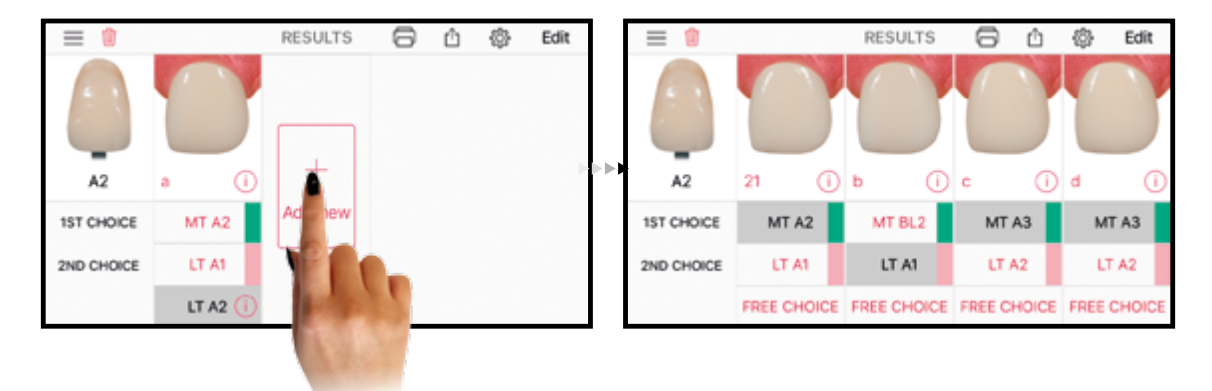

## <span id="page-17-0"></span>Konfiguration kopieren

Kopieren Sie die Konfiguration, um verschiedene Ergebnisse einer Konfiguration nebeneinander darzustellen oder den direkten Einfluss von Parameteränderungen zu beobachten.

Konfiguration kopieren: Tippen Sie rechts oben im Bildschirm auf "Bearbeiten". Anschliessend gehen Sie in der jeweiligen Konfiguration auf "Kopieren". Sie können auch den Finger auf die jeweilige Konfiguration legen, nach unten streichen und dann auf "Kopieren" tippen.

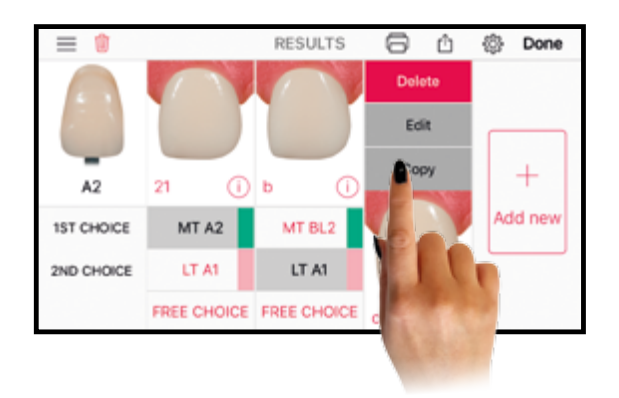

## Konfiguration verschieben

Sie können die Position der Konfigurationen jederzeit verschieben.

**Konfiguration verschieben:** Tippen und halten Sie die jeweilige Konfiguration gedrückt, um sie zu aktivieren. Halten Sie die Konfiguration weiter gedrückt und bewegen Sie diese nach links oder rechts an die gewünschte neue Position. Fixieren Sie sie an der gewünschten Stelle, indem Sie sie loslassen.

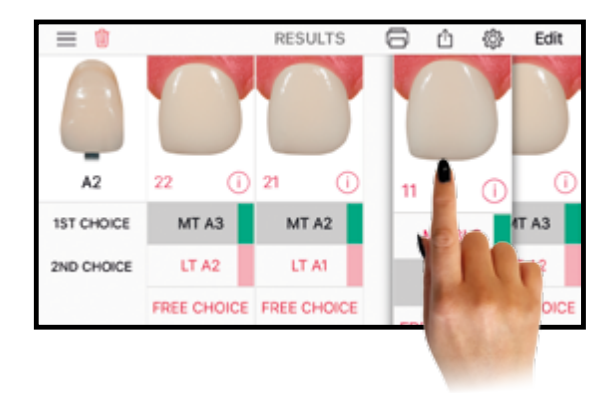

## <span id="page-18-0"></span>Konfiguration löschen

Löschen einer Konfiguration: Tippen Sie rechts oben auf dem Bildschirm auf "Bearbeiten" und anschliessend in der jeweiligen Konfiguration auf "Löschen". Sie können auch den Finger auf die jeweilige Konfiguration legen, nach unten streichen und dann auf "Löschen" tippen.

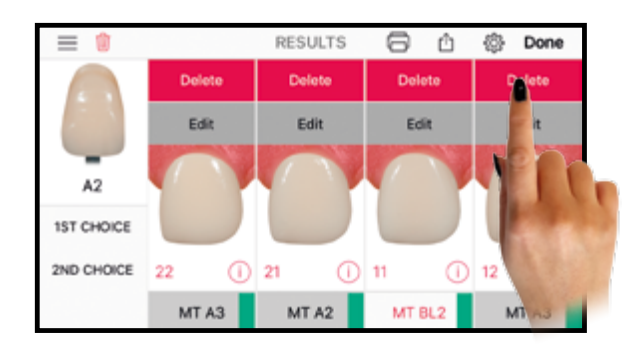

## Ergebnisprotokoll erstellen

Zur Dokumentation oder Auftragserstellung kann das Ergebnisprotokoll mit den wichtigsten Informationen ausgedruckt werden. Das Ergebnisprotokoll erleichtert die Farbkommunikation und sorgt zusätzlich für mehr Sicherheit.

Im Ergebnisprotokoll wird jede Konfiguration mit den eingegebenen Parametern und dem ausgewählten Ergebnis dargestellt.

Ergebnisprotokoll erstellen: Tippen Sie auf , um das Ergebnisprotokoll zu generieren. Sie haben die Möglichkeit, sich das Protokoll auszudrucken oder als PDF abzuspeichern. Zum Ausdrucken verbinden Sie sich mit Ihrem Drucker und tippen anschliessend auf "Drucken". Möchten Sie das Ergebnisprotokoll als PDF abspeichern, ziehen Sie das Protokoll zunächst mit zwei Fingern auf und tippen Sie anschliessend auf [1] rechts oben auf dem Bildschirm. Jetzt kann das Protokoll als PDF verschickt oder abgespeichert werden.

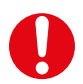

**Wichtig:** Im Ergebnisprotokoll werden nur die ausgewählten bzw. aktiven Ergebnisse (grau hinterlegt) angezeigt.

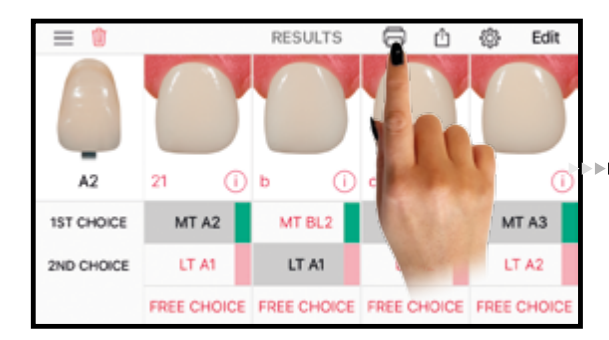

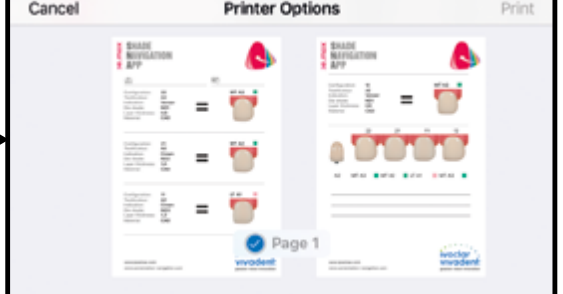

19 |

## <span id="page-19-0"></span>Ergebnis teilen

Teilen oder senden Sie Ihre Ergebnisse über WhatsApp, Facebook oder per E-Mail an Kollegen und Freunde.

Teilen der Ergebnisse: Tippen Sie auf <sup>1</sup>1 rechts oben auf dem Bildschirm und wählen Sie WhatsApp, Facebook, Mail etc., um die Ergebnisse zu teilen.

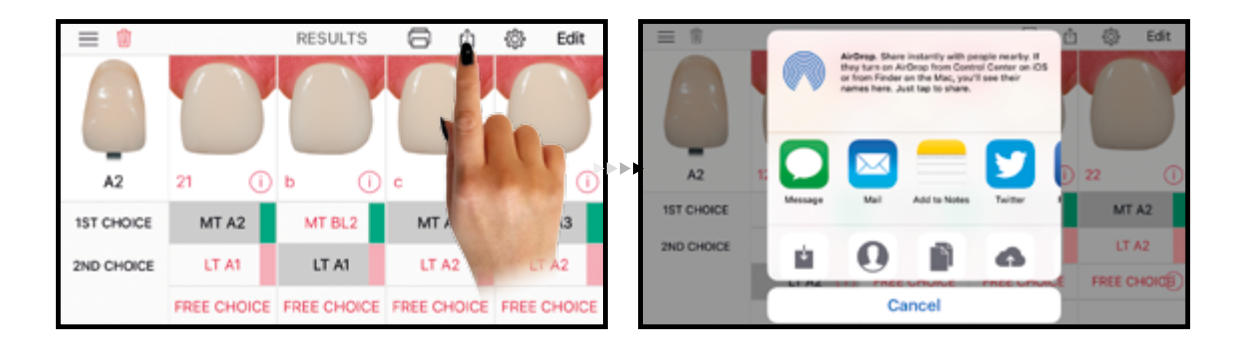

## Konfiguration zurücksetzen

Konfiguration zurücksetzen: Tippen Sie links oben auf dem Bildschirm auf **und bestätigen Sie Ihre Eingabe. So** setzen Sie alle eingegebenen Konfigurationsparameter auf den Anfangswert zurück.

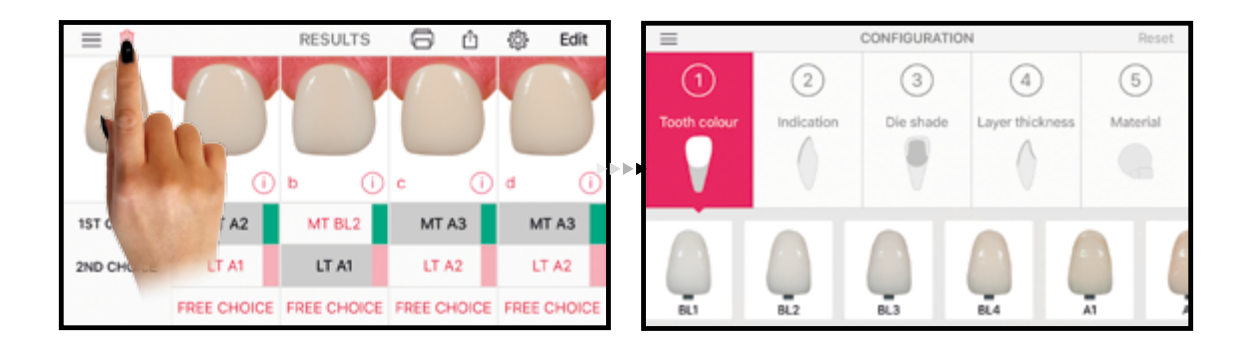

Ein sicheres und entspanntes Arbeiten wünscht Ihnen Ivoclar Vivadent

**Version 1 Erstellungsdatum: 2017-07**

**www.ivoclarvivadent.com**